## Vejledning til Photofiltre nr.170

Side 1 Ny redigeret vejledning om fjernelse af røde øjne

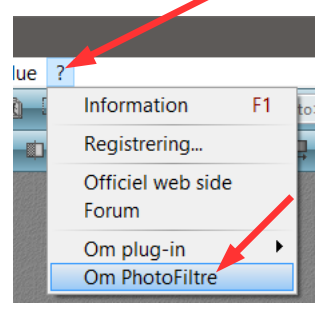

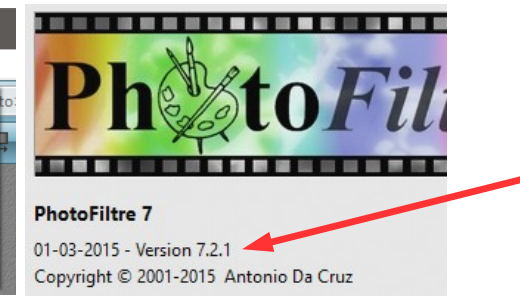

Denne vejledning om fjernelse af røde øjne er lavet ud fra den nyeste version der er pt. Photofiltre 7 version 7.2.1 Du kan se hvilken version du har ved at trykke på ? Og gå ned til Om Photofiltre

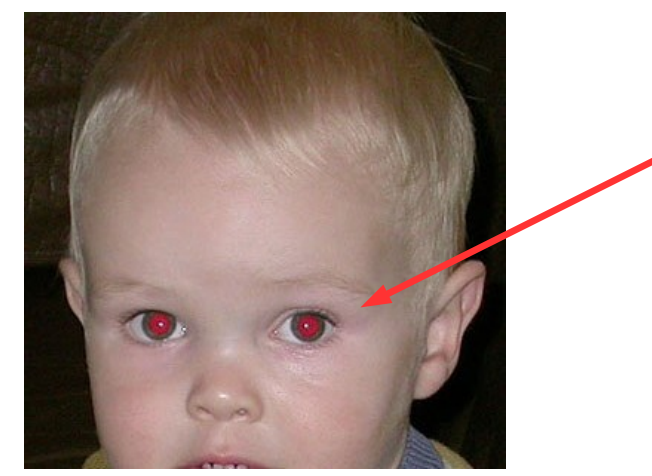

 $\lambda$  3  $\frac{1}{2}$  0

 $\triangle$   $\triangleright$ Ellipse [B]

 $\boxed{=}$   $\boxed{43}$   $\boxed{32}$ 国口园

Δ

₽

 $\Box$   $\bigcirc$ ♦

Her et foto med meget røde øjne som vi skal forbedre.

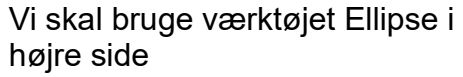

Man zoomer så godt ind på billedet og tegner med musen en cirkel som passer til det ene røde øje. Man kan bagefter justere cirklen så den passer helt

Der er nu tegnet en cirkel som passer til det røde øje

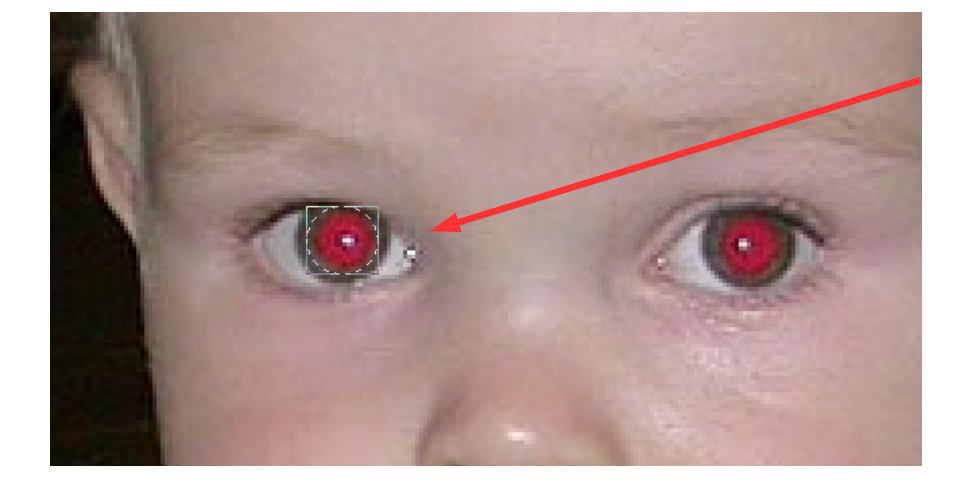

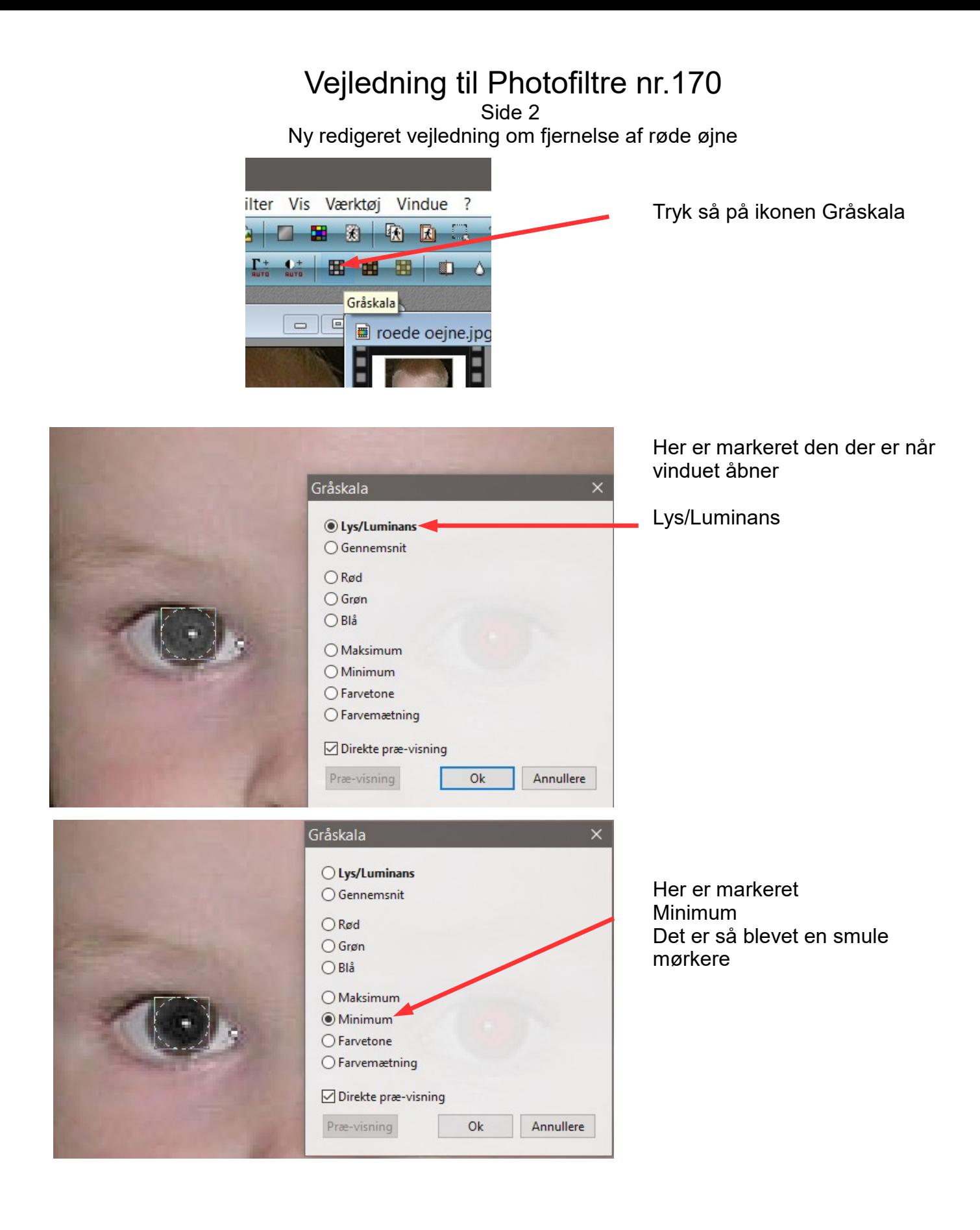

## Vejledning til Photofiltre nr.170

Side 3 Ny redigeret vejledning om fjernelse af røde øjne

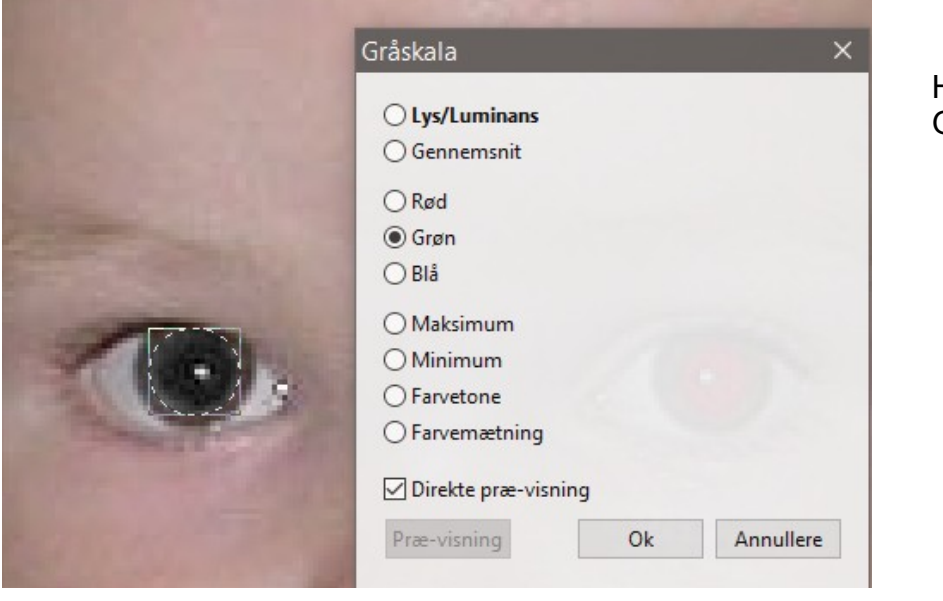

Her er så markeret Grøn

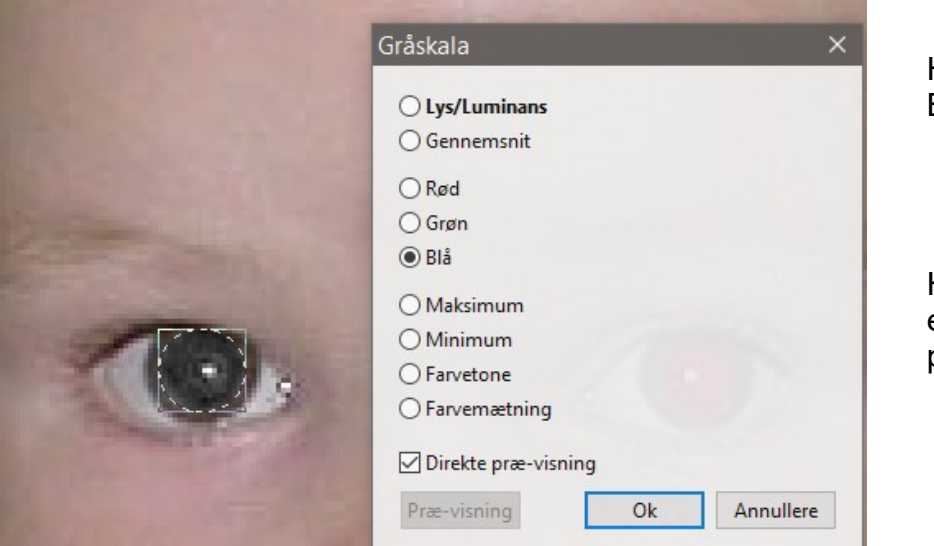

Her er så markeret Blå

Hvilken man vil bruge er op til en selv hvad man syntes passer.

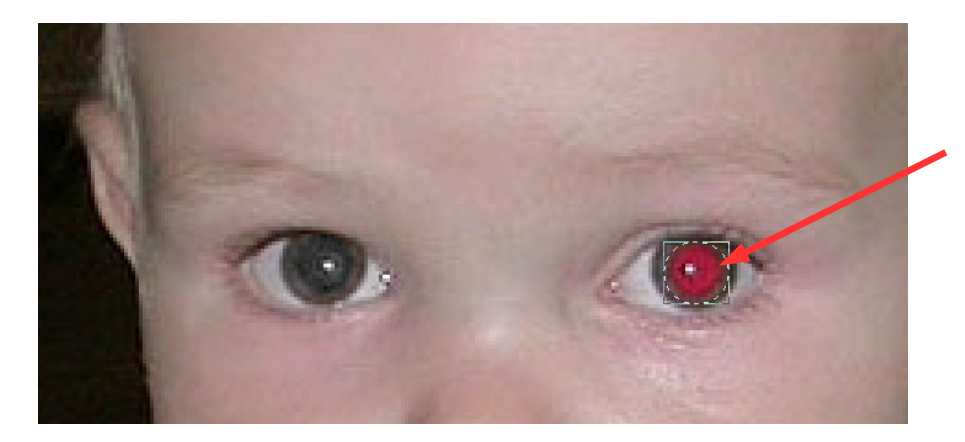

Når man har lavet det ene øje kan man flytte cirklen over på det andet øje med musen ved at holde museknappen nede.

## Vejledning til Photofiltre nr.170

Side 4 Ny redigeret vejledning om fjernelse af røde øjne

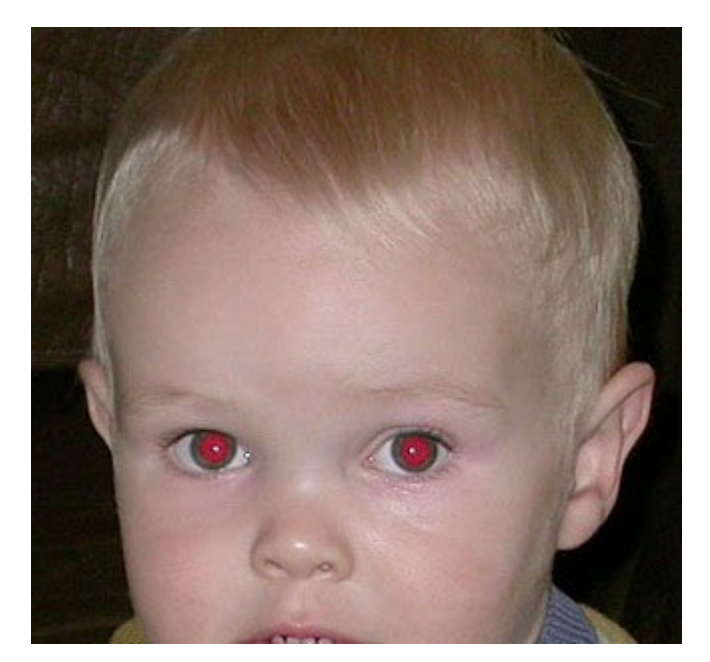

Når man har lavet øje nr. 2 højreklikker man og vælger Fjern markering.

Her ser man så resultatet

Før og Efter

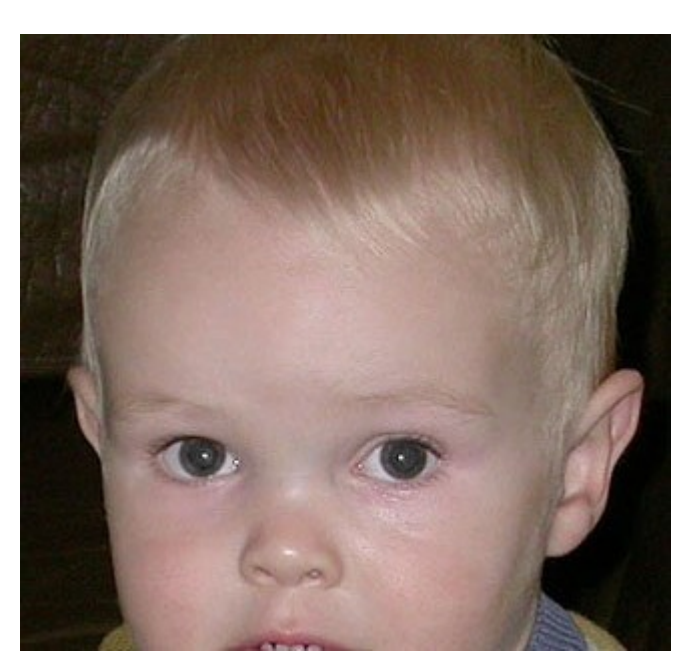